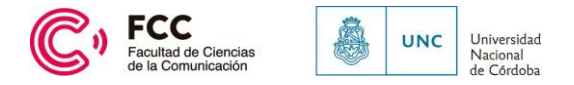

# **Instructivo Postulación SIGEVA FCC UNC-CONVOCATORIA** 2024

El proceso de evaluación de desempeño docente se realiza con el sistema de evaluación informatizado SIGEVA, el mismo que utiliza la Secretaría de Ciencia y Técnica de la UNC en las convocatorias a becas y a subsidios. Por lo tanto, si usted forma parte de una beca o proyecto de investigación ya tiene usuario y contraseña en el sistema.

Aquellos docentes que todavía no se han registrado en el sistema, deben hacerlo como lo indica la sección:

"ASPECTOS GENERALES - Creación del Usuario y obtención de contraseña", del Manual del Usuario del Banco de Datos que puede bajarse de la siguiente dirección [https://www.unc.edu.ar/sites/default/files/manual-banco-datos.pdf](https://www.unc.edu.ar/sites/default/ﬁles/manual-banco-datos.pdf)

Al ingresar al sistema, éste le presenta, al menos, las siguientes opciones:

## **1. ROL Usuario Banco de Datos de actividades de CyT :**

Esta opción permite que Ud. cargue y actualice sus datos. Podrá encontrar más información en la sección "BANCO DE DATOS – Ingreso al Banco de Datos" del Manual del Usuario del Banco de Datos.

Todas aquellas actividades relacionadas con el desempeño docente que no estén previstas en la versión actual del Banco de Datos podrán ser informadas a través dearchivos adjuntos en la convocatoria, tal como se explica en el apartado siguiente.

## **2. ROL Usuario Presentación/Solicitud:**

Esta opción le permite presentarse a la Convocatoria de evaluación de desempeño docente correspondiente a la Facultad de Ciencias de la Comunicación 2024. Diríjase a la pestaña "Convocatorias", en la opción "Convocatorias Vigentes". Al ingresar, usted verá una lista de todas las convocatorias vigentes de la UNC, con unabreve descripción de cada una de ellas. Deberá seleccionar la que corresponda a la unidad académica en la que se encuentre el cargo sujeto a evaluación. En el caso dela convocatoria para la Evaluación de Desempeño Docente el nombre de la convocatoria es: "EVA DOC FAC. CS. COMUNICACIÓN - 2024" y debe seleccionar "Postular", como muestra la siguiente imagen:

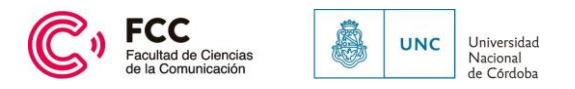

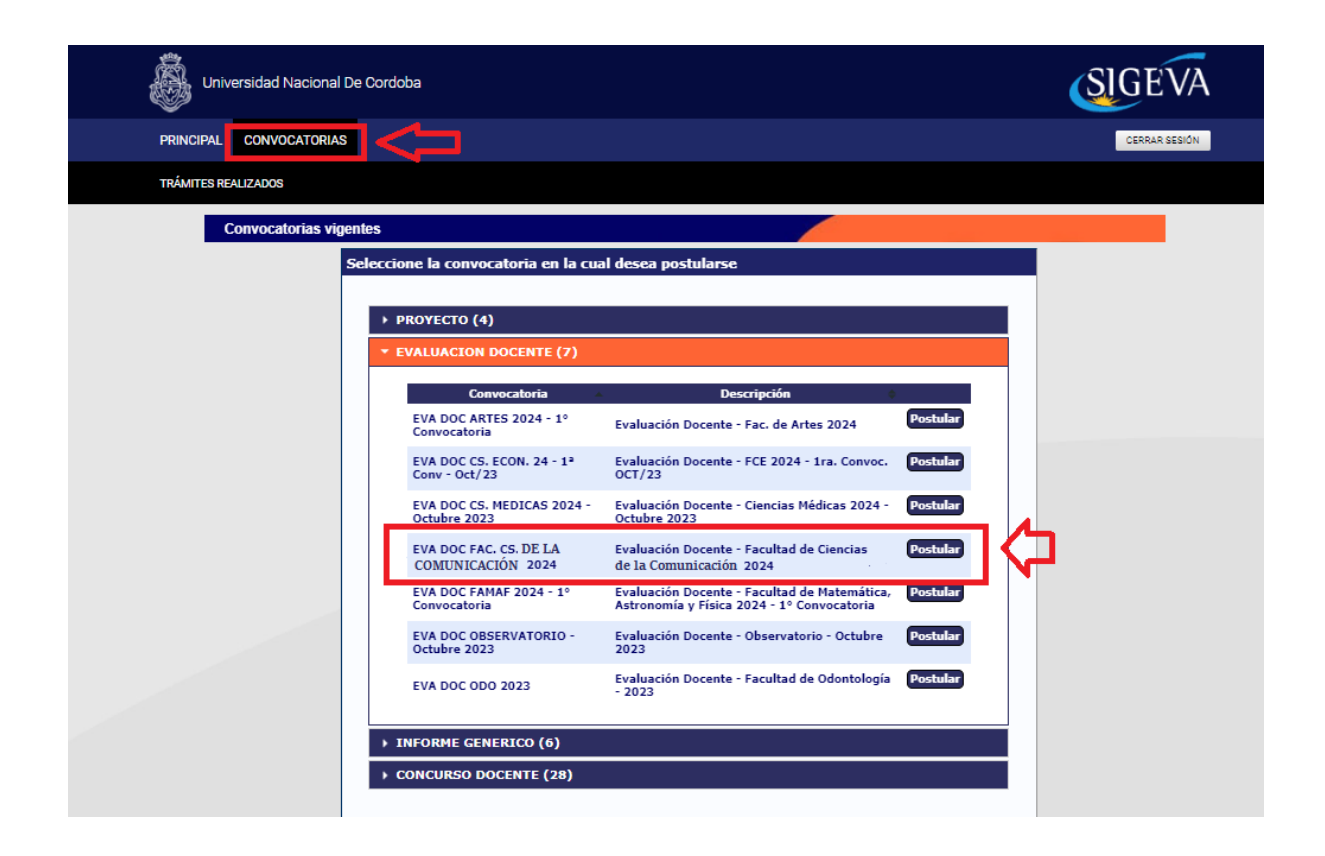

Luego ingrese en la solapa "PRINCIPAL" y luego en la pestaña de "EVA DOC FAC. CS. COMUNICACIÓN 2024" y allí podrá visualizar su postulación para comenzar a cargarla información requerida:

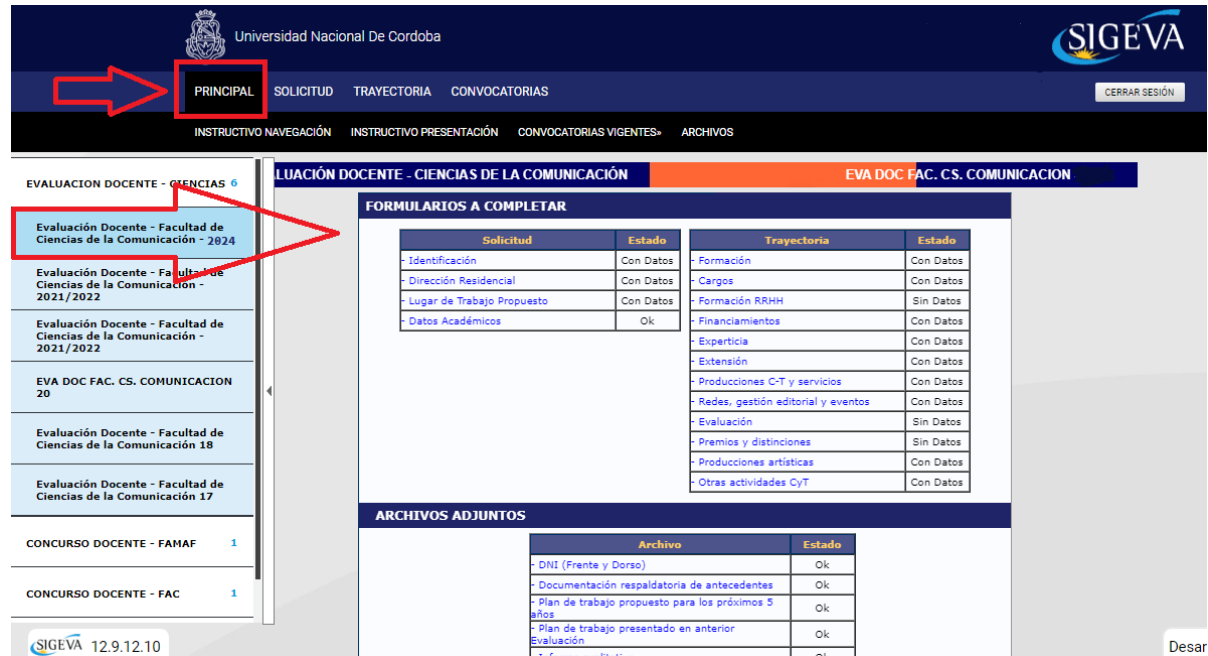

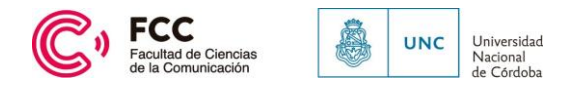

Hemos detectado que, en algunos casos, no aparecen cargados los Datos Académicos. Esto impide al docente realizar su presentación. Para solucionarlo sugerimos lo siguiente:

• Ingresar en la solapa "PRINCIPAL" y luego en la pestaña de "EVA DOC FAC. CS. COMUNICACIÓN 2024". Si observa que en el formulario, el campo "Datos académicos" figura "Sin Datos", diríjase a la solapa "SOLICITUD".

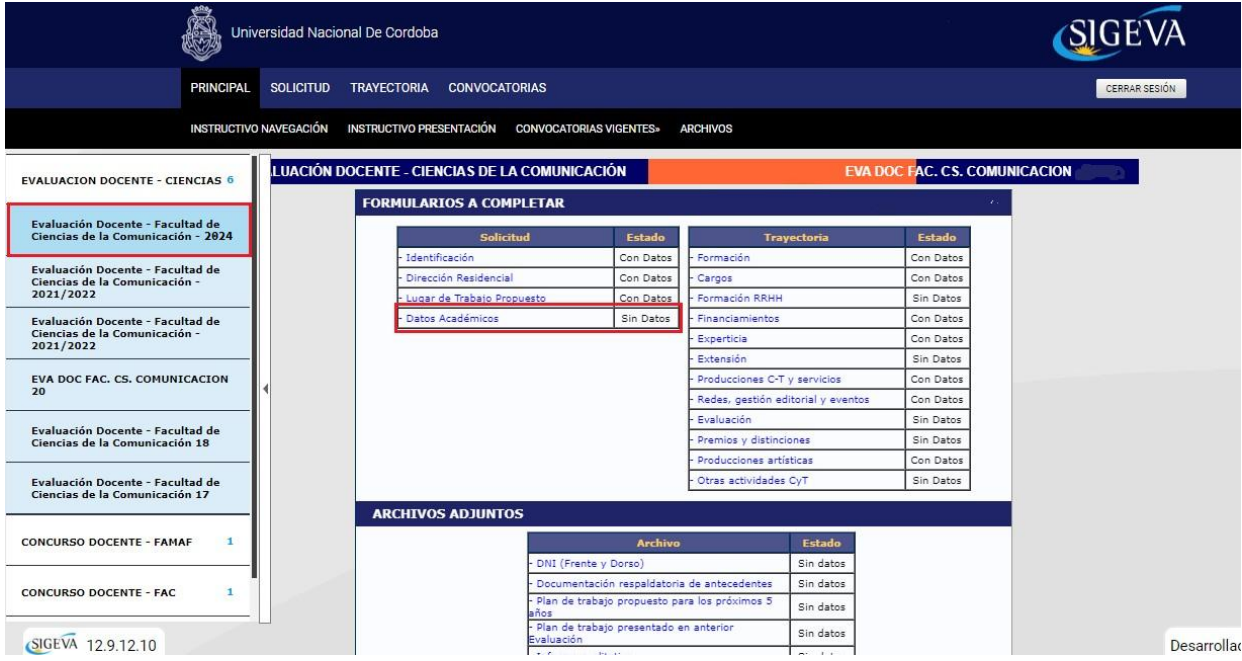

• Ingresar a la sub solapa "Datos Académicos", completar los campos y guardar.

**IMPORTANTE:** es indispensable que incorpore de forma correcta: **el nombre de la asignatura por la cual será evaluado/a, cargo y dedicación; número de Resolución de Designación y las fechas de inicio y vencimiento de la designación que figura en la Resolución,** ya que el sistema seleccionará AUTOMÁTICAMENTE los registros computables al período a evaluar entre dichas fechas.

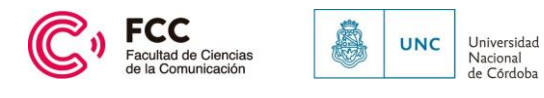

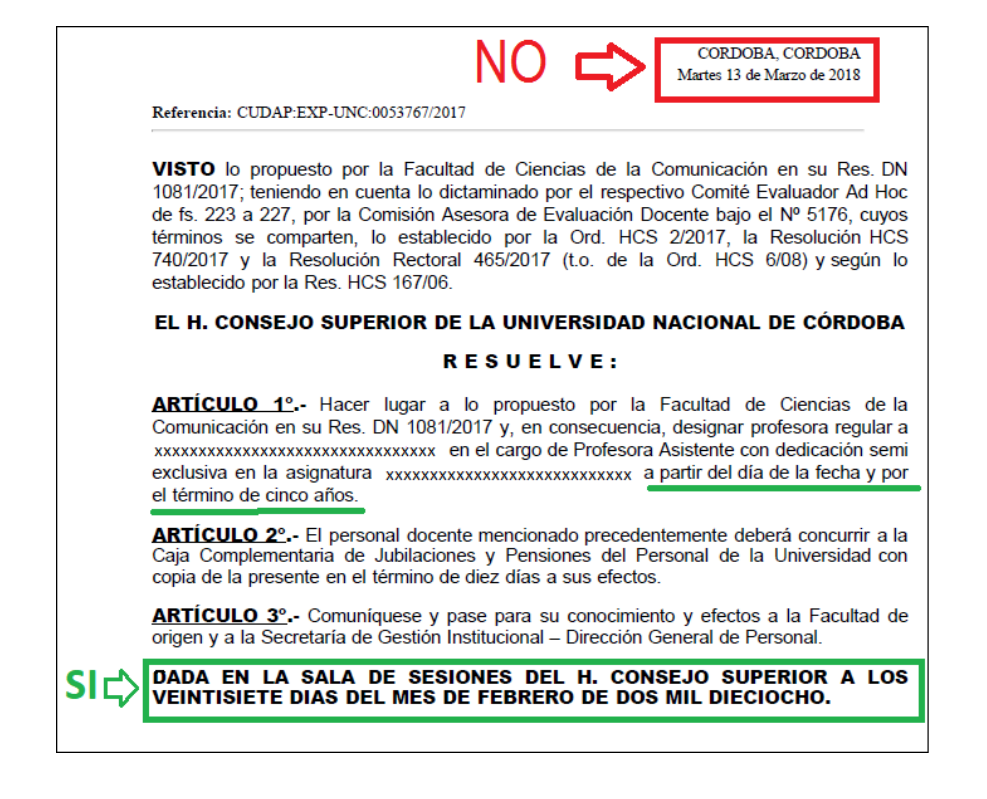

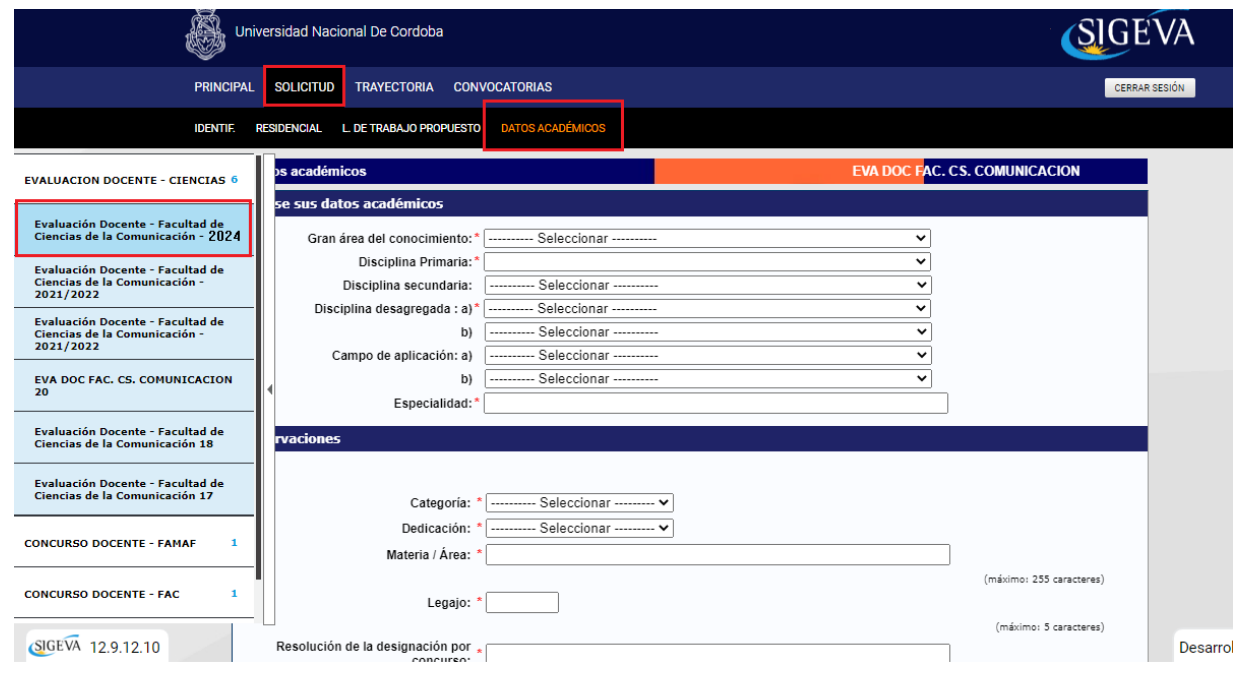

• Corrobore nuevamente en la solapa "PRINCIPAL" y luego en la pestaña de "Evaluación Docente - Facultad de Ciencias de la Comunicación 2024", que sus datos figuren cargados en el formulario.

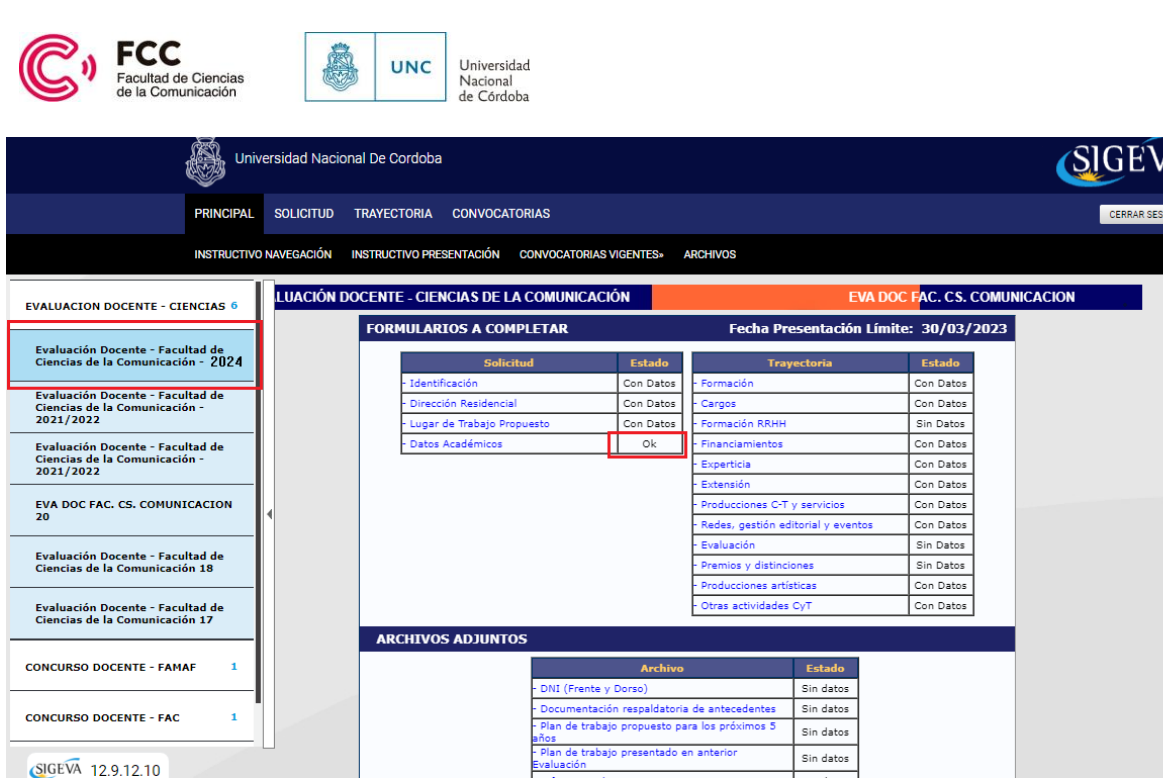

• **IMPORTANTE:** Deben corroborar que el **"Lugar de Trabajo Propuesto"** sea **Facultad de Ciencias de la Comunicación** (en algunos casos, continuaba siendoEscuela de Ciencias de la Información). El docente deberá actualizar esa información desde el rol de "Usuario Banco de Datos de actividades de C y T".

Desa

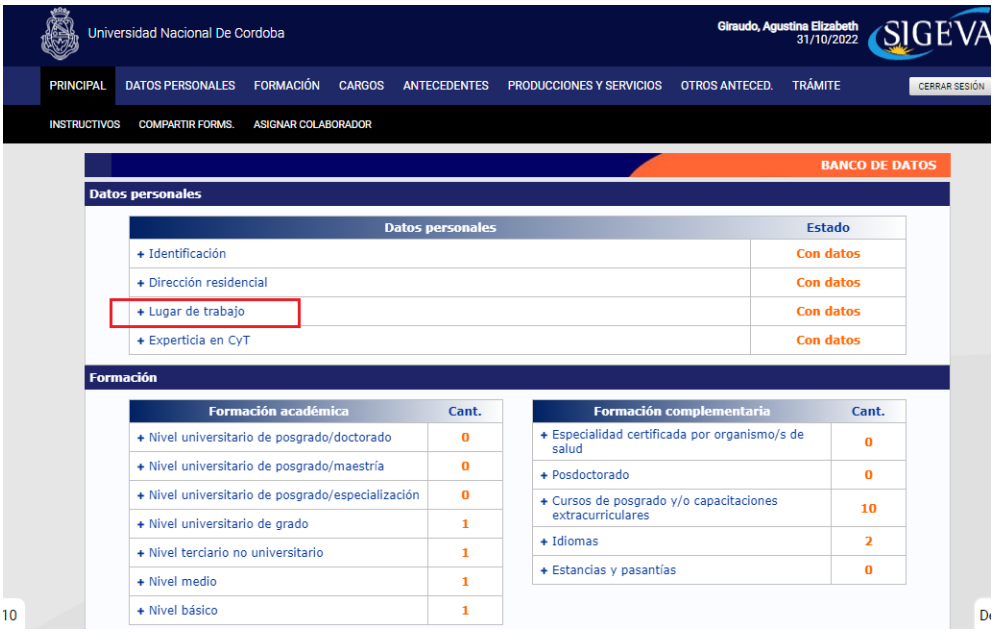

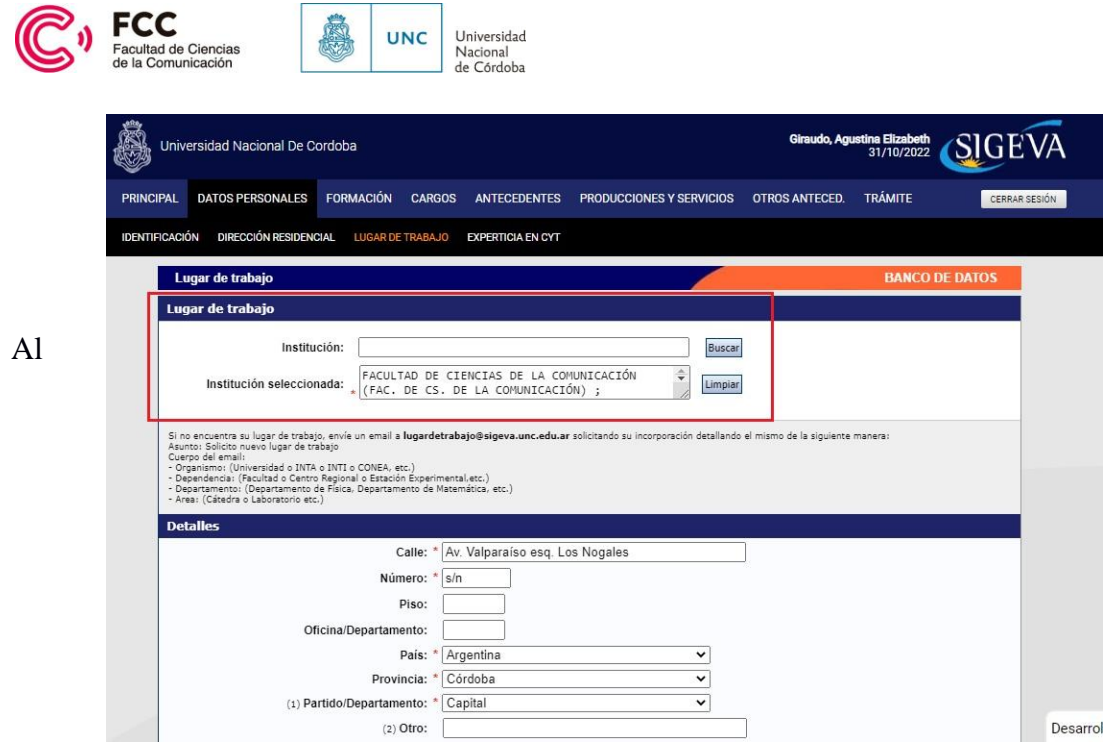

postularse a la convocatoria de su Unidad Académica, usted accederá a la pantalla que le permite adjuntar documentación propia de la convocatoria. En la primera parte de la pantalla se encuentran los elementos que cargó en la opción "Usuario Banco de Datos de actividades de CyT" y podrá modificar o agregar datos.

Recuerde que en el Rol "Usuario Banco de Datos de actividades de C y T", Ud. debe consignar las fechas de inicio y finalización de cada actividad que cargue en los diferentes campos para el recorte del período del recorte a evaluar sea correcto.

Los registros que no pertenecen al período forman parte de su Banco de Datos y NOdeberían ser borrados salvo que el registro fuese erróneo o incorrecto.

## **Documentación específica de la convocatoria:**

En esta opción, presente en la pestaña "PRINCIPAL", podrá cargar como archivos adjuntos la documentación requerida.

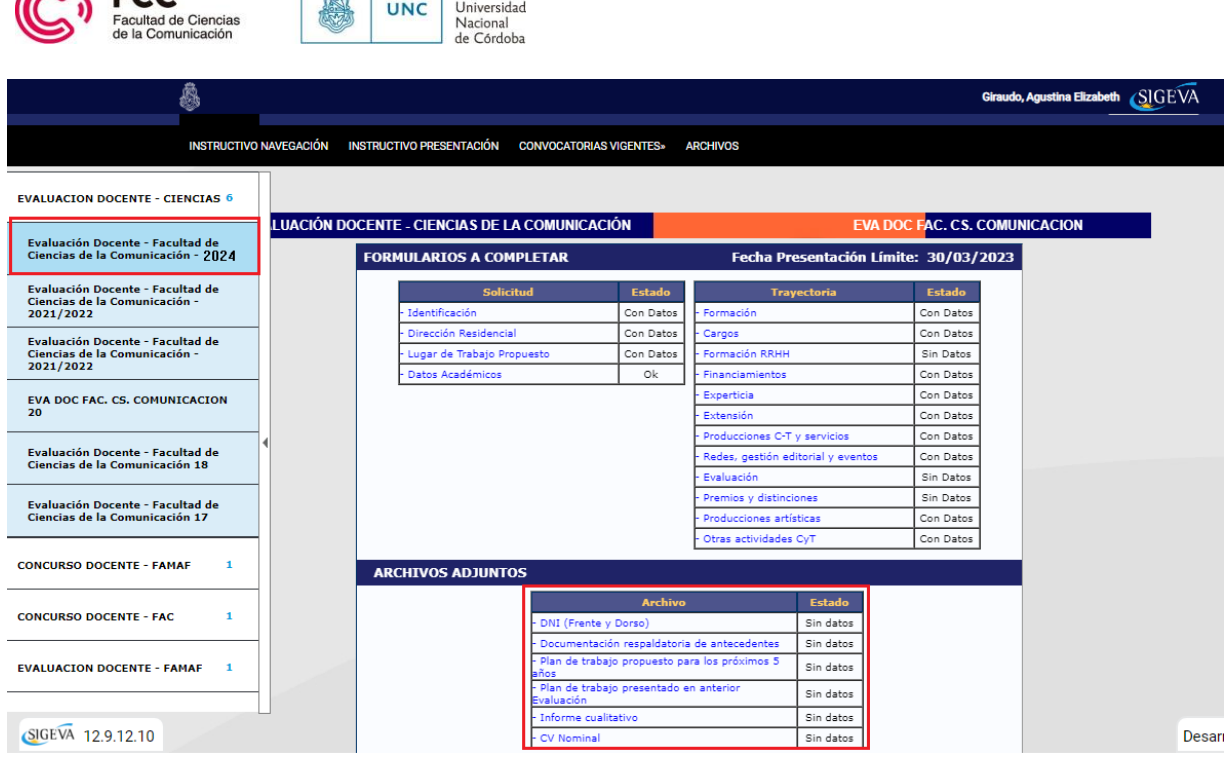

### **Envío de la presentación**

 $\frac{1}{2}$ 

Q ECC

Una vez que usted haya cargado toda la información debe enviar la presentación haciendo clic en **"Enviar Presentación"** para hacer efectiva su postulación por SIGEVA. Luego pulsar la opción **"Imprimir los formularios para presentar en UNC"** y el sistema convertirá toda su información cargada en un único PDF con un código debarras identificatorio que deberá descargar y continuar los pasos indicados en "Información para postulantes":

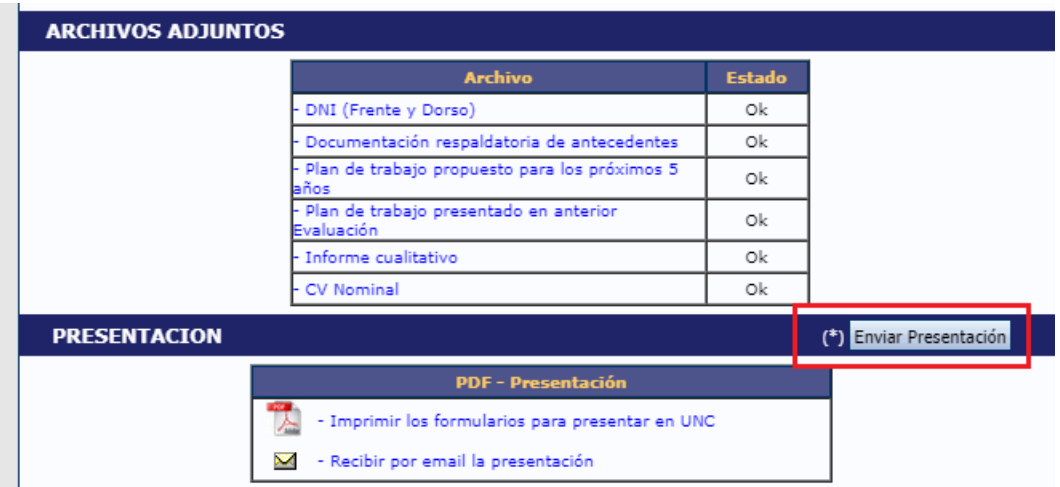

En caso de dudas respecto a SIGEVA o consultas puede remitirlas a: [consultas@sigeva.unc.edu.ar.](mailto:consultas@sigeva.unc.edu.ar)